## **UVAFinance**

## **Overview**

This Quick Reference Guide (QRG) is designed to walk a Multi-Funding Source Manager (Projects) through the process of reprocessing project related transactions.

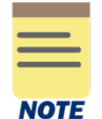

The Multi-Funding Source Manager (Projects) role is given on a very limited basis. If you do not have the role and think you should have the role, please talk with someone in your dean's office or your unit's finance office before requesting the role.

All Projects should have Multi-Funding Source (MFS) set-up which includes Funding Sources and Funding Source Rules. MFS is a process that runs, overnight, to reclassify the worktags on a transaction to the worktags assigned during the MFS set-up process. There are multiple tasks to set-up MFS for Projects (See [MFS Project Funding Set Up QRG\)](https://uvafinance.virginia.edu/resources/multi-funding-source-project-manager-qrg).

If all tasks are not set up correctly, the following could happen when a project worktag is used on a transaction:

- MFS will not run so all worktags will stay as they are on the original transaction
- MFS will run but hit the Default Funding Source
- MFS will run but hit an incorrect Funding Source if there is more than one Funding Source associated with a Funding Source Rule.
- MFS will return Invalid Funding Source Reclassification lines

When a transaction does not run through MFS and worktags are not reclassified using a Funding Source Reclassification journal, the transaction needs to be adjusted the same way any non-project transaction would be adjusted using an Accounting Adjustment/Payroll Accounting Adjustment when possible and Accounting Journal when that is not possible. See [Correction Decision Tree,](https://uvafinance.virginia.edu/resources/workday-corrections-decision-tree) Primary Accounting Functions, [and](https://uvafinance.virginia.edu/resources/what-are-primary-accounting-functions-workday) [Accounting Cheat Sheet.](https://uvafinance.virginia.edu/resources/accounting-cheat-sheet)

When a transaction does run through MFS but hits the Default Funding Source or an incorrect Funding Source, either the Funding Source or the Funding Source Rule needs to be corrected. There are many reasons why this may happen. Some of the most common reasons:

- Funding Source Start and/or End Dates
- Funding Source is On Hold
- Funding Source Funding Amount does not have enough to cover the transaction amount
- Funding Sources in the Funding Source rule is not in the correct order

Once the issue with the Funding Source and/or Funding Source Rule was found and corrected, the transactions that hit the Default Funding Source or an incorrect Funding Source will need to be reprocessed. By the end of the guide, you will be able to successfully reprocess those transactions.

Reprocessing does create more Funding Source Reclassification Journals.

Make sure to test the reprocess in Sandbox before doing it in production to make sure **CAUTION** that Workday reprocesses the transaction(s) as expected to avoid the need to repeat the reprocessing.

## Procedure: Reprocess Funding Source

On the Workday Home screen:

- 1. Type Reprocess Funding Sources in the search field.
- 2. Select the Reprocess Funding Sources task from the search results.

On the Reprocess Funding Sources screen:

3. Select Company. The Company that owns the Funds.

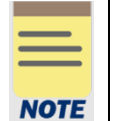

If more than one Company was used in the transaction, the reprocessing may need to be run for both companies to capture all the transactions.

- 4. Enter Project/Project Hierarchy. Enter the Project worktag.
- 5. Enter one of the following Accounting Dates:
	- Accounting Date on or After
	- Accounting Date on or Before

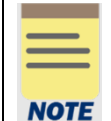

The only journals that will be reprocessed are those that fall within the date range selected in the Account Date fields. This excludes all journals that fall outside of the selected date range from reprocessing.

6. Select OK.

On the View Background Process screen:

- 7. Select Refresh.
- 8. Repeat Step 7 until the process is complete.
- 9. Select View Reclassification Event.

On the bottom of the View Background Process screen:

10. Review the output.

Possible outputs:

• No items Available – Using the parameters selected (Company, Project, and Accounting Date), there were no previously reclassified transactions to reprocess.

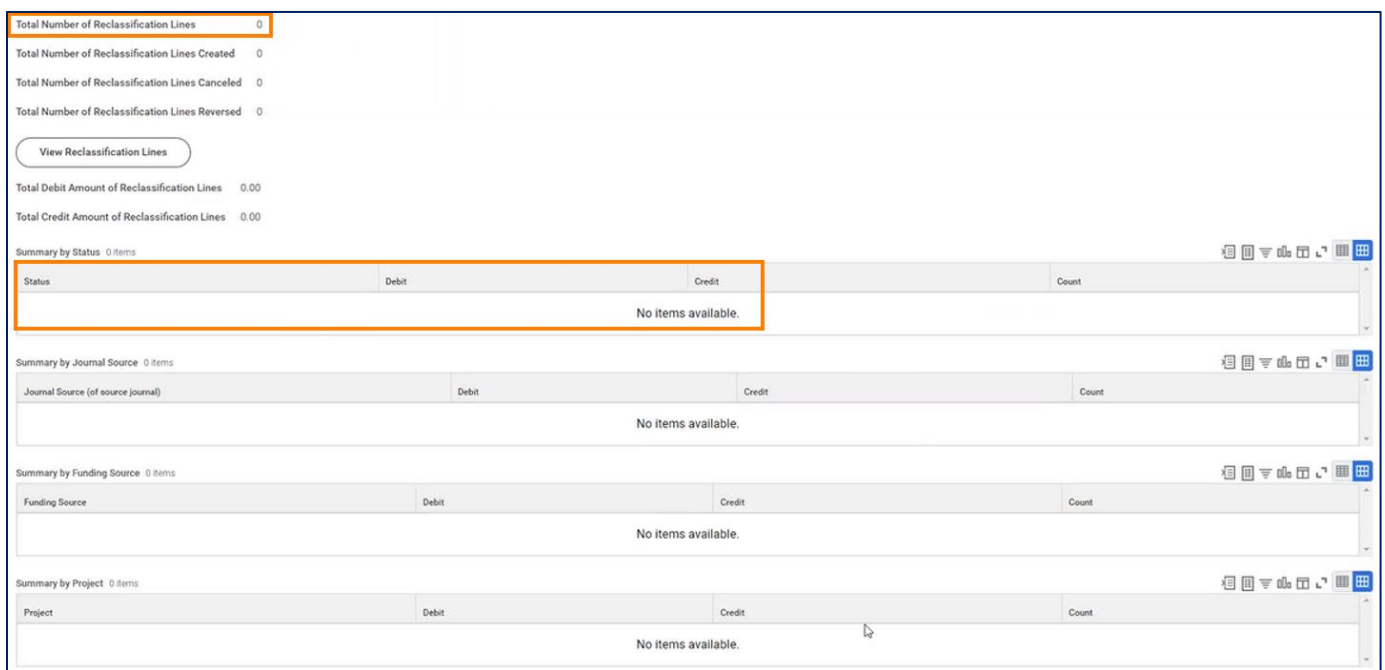

• Status: Unchanged - Using the parameters selected (Company, Project, and Accounting Date), there were previously reclassified transactions to reprocess, but they would have gone to the same worktags and therefore were left unchanged.

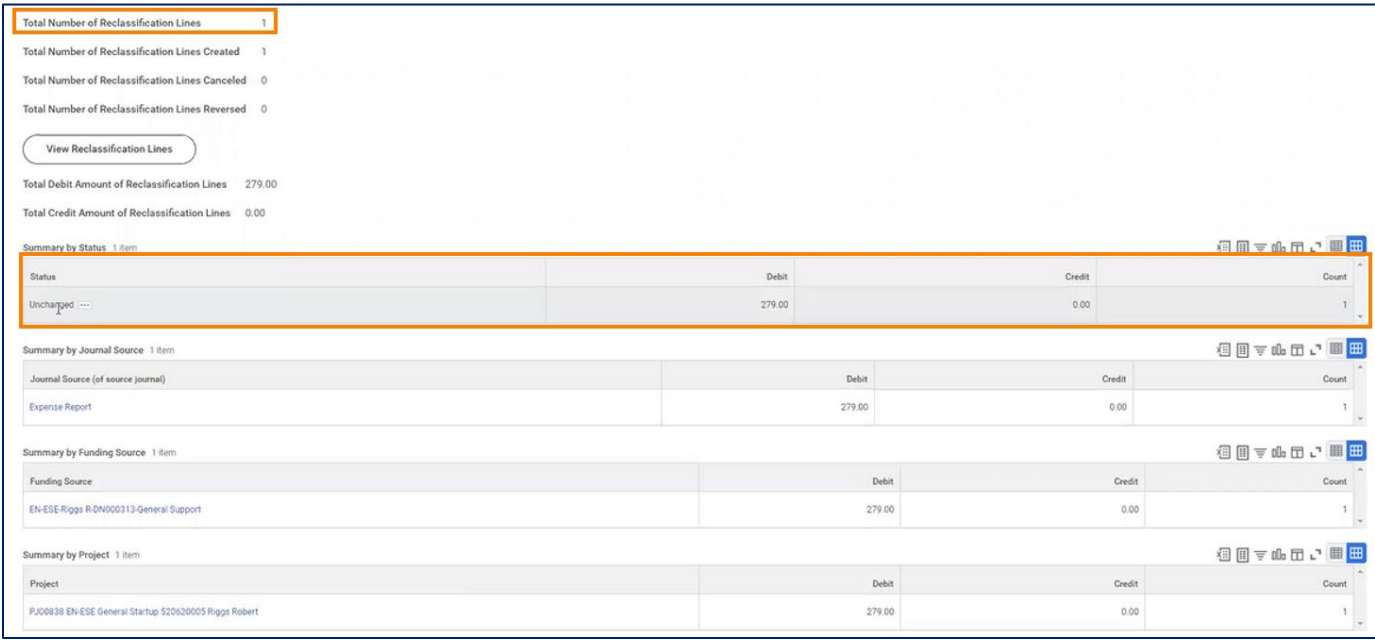

• Status: Current - Using the parameters selected (Company, Project, and Accounting Date), there were previously reclassified transactions to reprocess, and Funding Source Reclassification journals were created to reclassify everything listed.

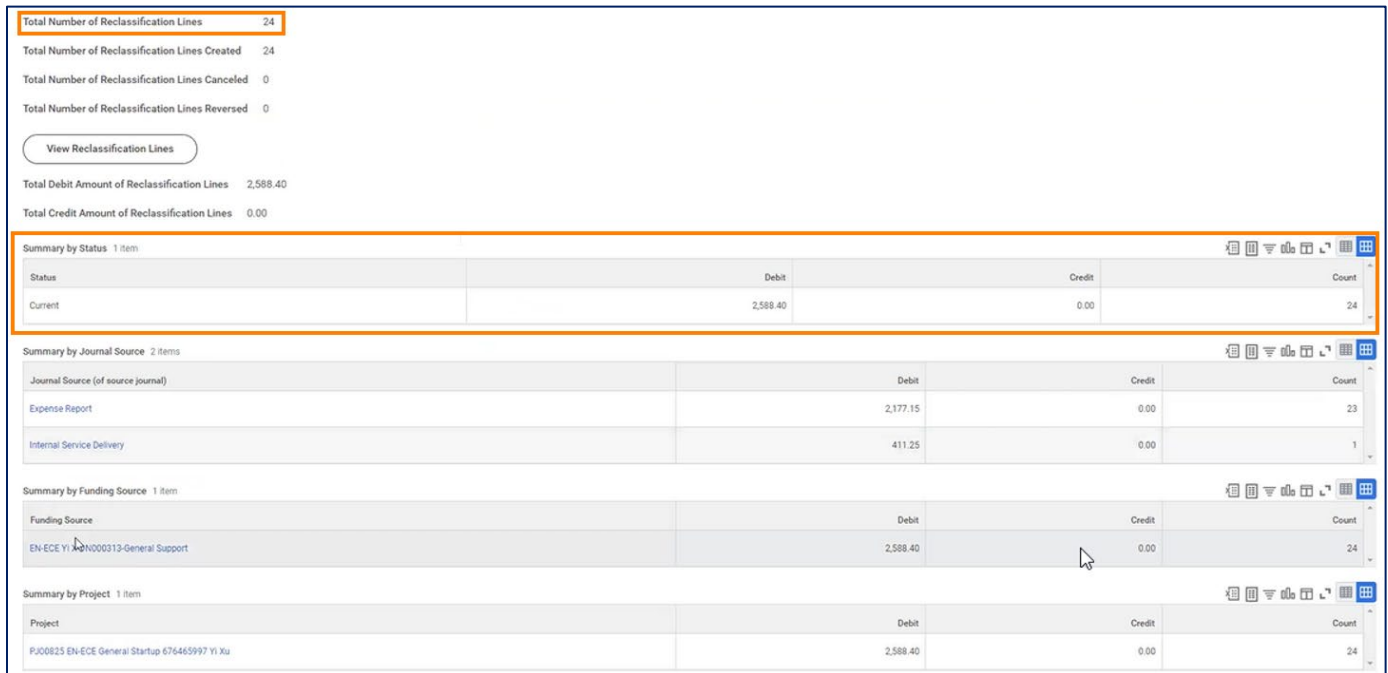

You have successfully completed this task.